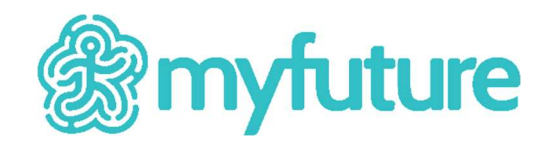

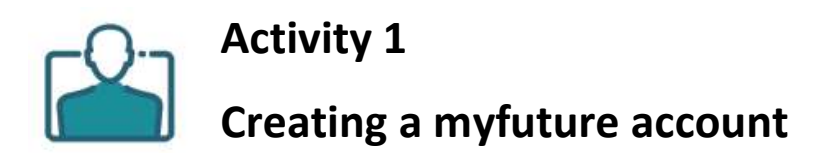

## Introduction

The purpose of this activity is to introduce you to the myfuture account registration process and grant you access to all of myfuture's features.

## **Objectives**

• Gain access to all the features of myfuture.

## **Instructions**

- 1. Go to https://myfuture.edu.au/ .
- 2. Select the Get started button.
- 3. If you already have an account, simply select the Log in link and move on to Activity 2 once you have successfully logged in.
- 4. If you don't have an account, select Sign up, and enter your email address. Enter the email address issued to you by your school or educational institution and select Get started.
- 5. Fill in all of the form fields. Ensure that your username is unique to you and consists of at least four letters, numbers, underscores or full stops.
- 6. After entering valid responses into the form fields and reading the Terms of Use and Privacy Policy, check the box next to I have read and agree to the Terms of Use and Privacy policy then select the Sign up button.
- 7. Go to https://myfuture.edu.au/login . enter your username and select the Log in button.
- 8. Enter your password and select the Log in button.
- 9. You're now logged in and ready to begin Activity 2. A visual guide to sign up can be found on the User guides page, https://myfuture.edu.au/help-and-support/user-guides ...

If you would like to update your account details, click on your name (which appears at the top right hand corner of the page when logged in) and select Account details from the dropdown list that appears under your name.

Tip: Make a note of your username and password so that you can log in to myfuture later.

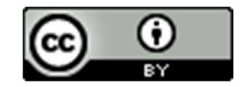